# Массовые действия в реестрах

- [Массовое добавление контрагентов](#page-0-0)
- [Массовое удаление/блокировка контрагентов](#page-2-0)
- [Массовая обработка приглашений](#page-3-0)
- [Массовое удаление контрагентов из черного списка](#page-4-0)

### <span id="page-0-0"></span>Массовое добавление контрагентов

Чтобы добавить сразу несколько контрагентов, в разделе Контрагенты (1) нажмите кнопку Добавить контрагента (2):

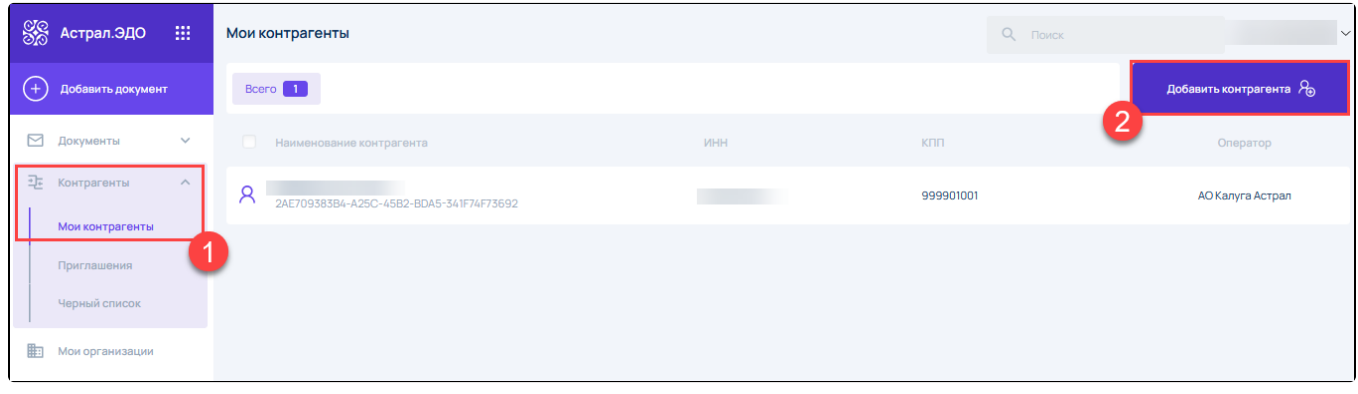

В открывшемся окне нажмите кнопку Загрузить список (1) и выберите файл со списком контрагентов в формате XLSX. Если у вас нет файла со списком контрагентов, скачайте файл с шаблоном по гиперссылке (2), заполните шаблон и нажмите Загрузить список (1):

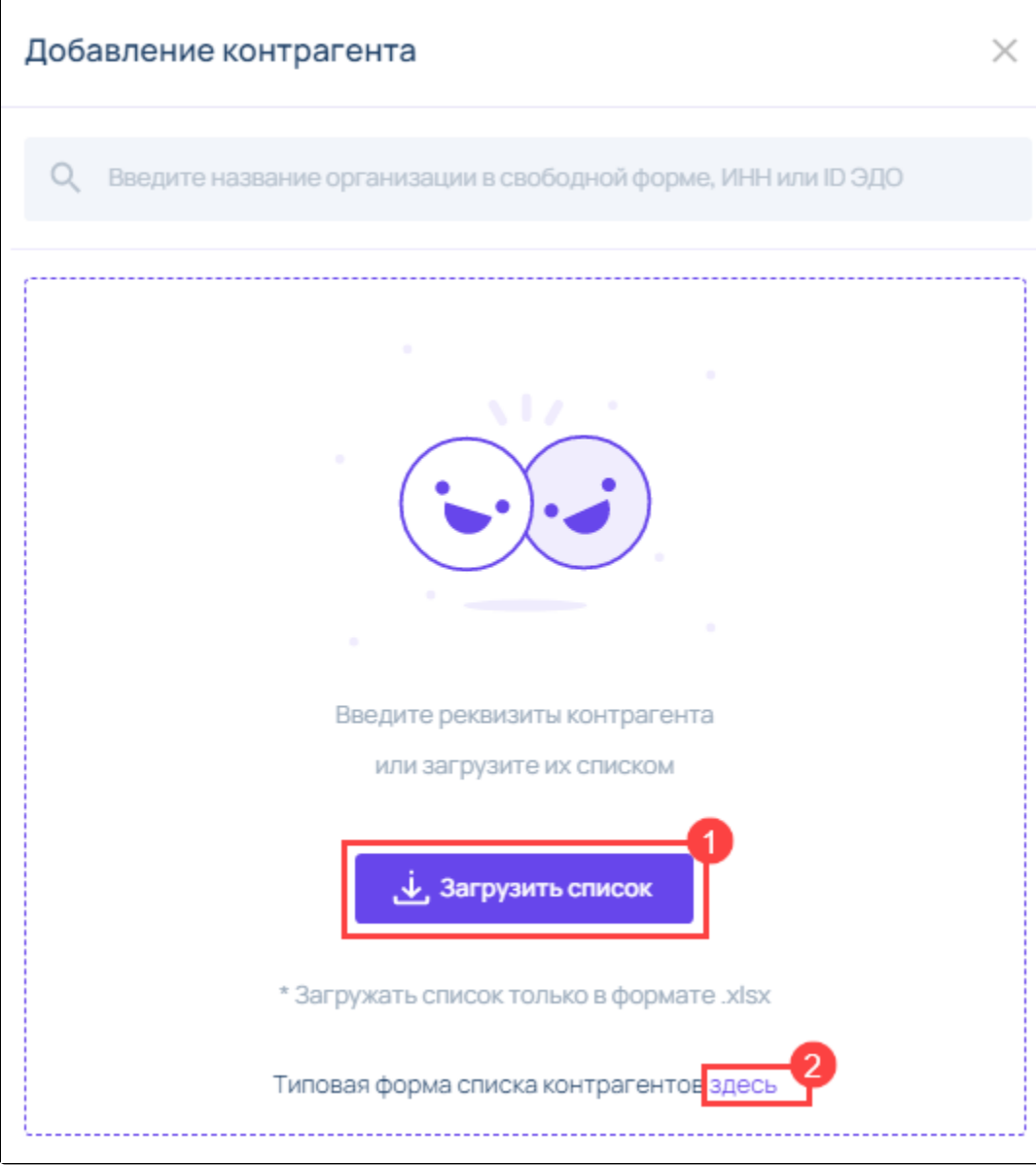

Появится уведомление об успешной загрузки контрагентов (1) и откроется окно с контрагентами из файла. Если в файле есть контрагенты с ошибочными данными или уже добавленные контрагенты, они будут добавлены на соответствующие вкладки (2). Чтобы отправить приглашения всем контрагентам, нажмите кнопку Отправить приглашения (3):

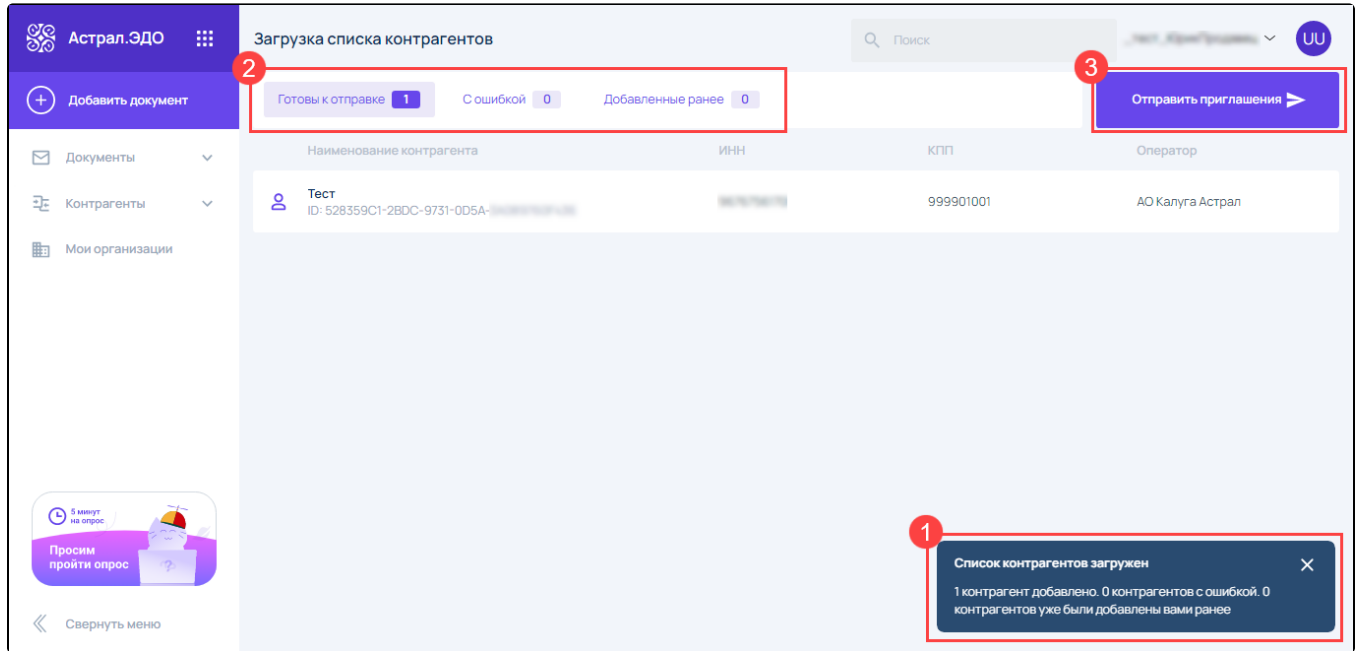

При необходимости можно удалить контрагента из списка или отправить приглашение по конкретному контрагенту отдельно. Для этого наведите на контрагента в списке и нажмите соответствующую кнопку:

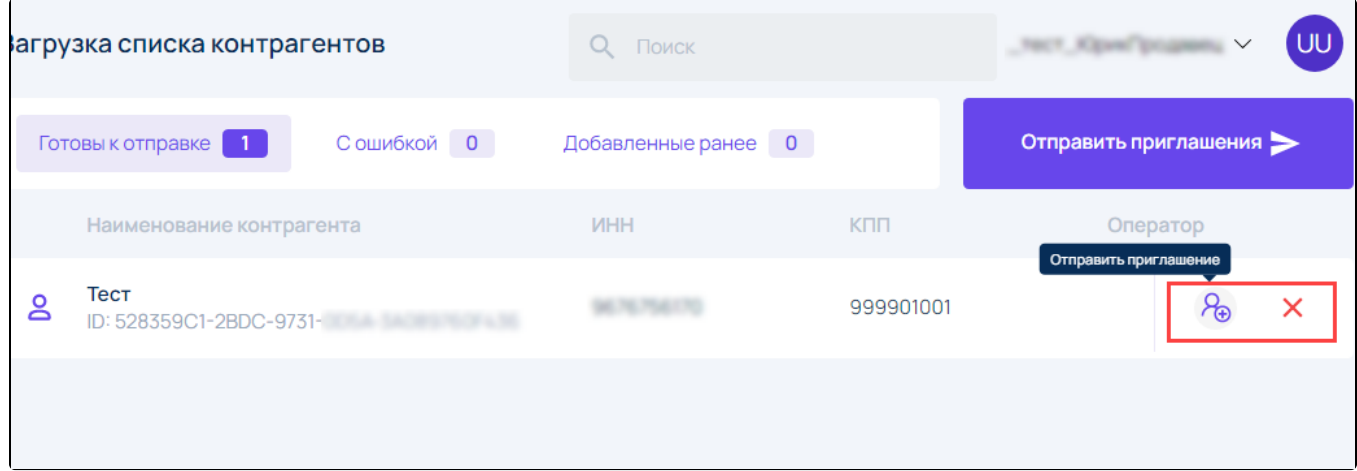

При попытке покинуть страницу появится предупреждение:

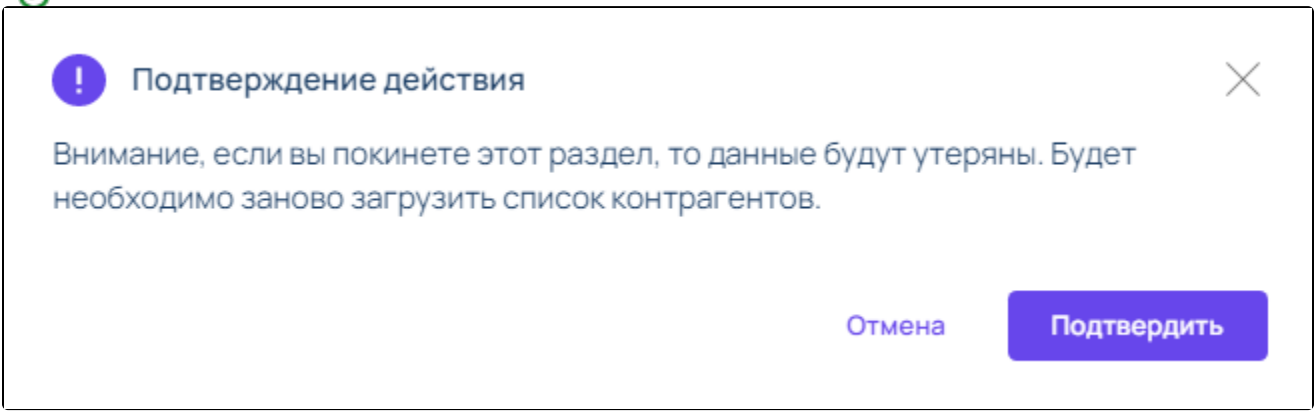

## <span id="page-2-0"></span>Массовое удаление/блокировка контрагентов

В реестре Контрагенты Мои контрагенты доступны массовое удаление и блокировка контрагентов.

Для выбора всех контрагентов отметьте чекбокс рядом с колонкой Наименование контрагента, либо отметьте только требуемые записи (1). В поле выше нажмите Удалить (2) или Заблокировать (3):

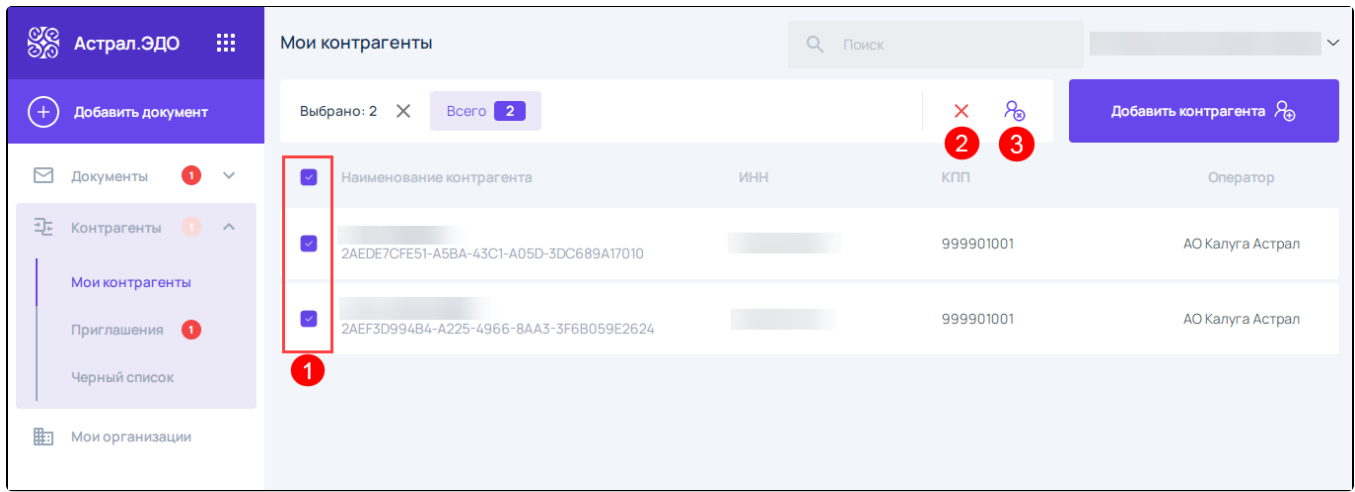

Все отмеченные контрагенты будут удалены или перенесены в черный список.

### <span id="page-3-0"></span>Массовая обработка приглашений

В реестре Приглашения доступны следующие массовые действия:

- принять приглашения;
- отклонить приглашения;
- заблокировать контрагентов, отправивших приглашения;
- отозвать исходящие приглашения.

Для массовой обработки входящих приглашений на вкладке Входящие отметьте чекбокс рядом с колонкой Наименование контрагента, либо отметьте только требуемые записи (1). В поле выше выберите требуемое действие: Принять (2), Отклонить (3) или Заблокировать (4):

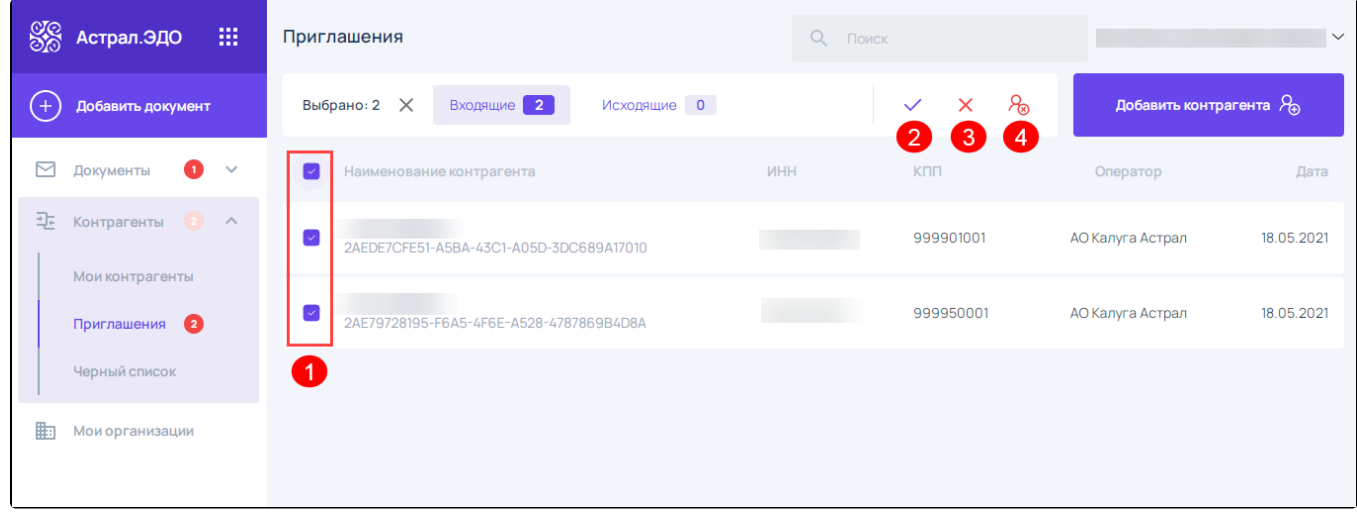

Если Вы приняли приглашения, все выбранные контрагенты переместятся в реестр Мои контрагенты. При отклонении, выбранные записи будут удалены. После блокировки приглашений, все контрагенты переместятся в черный список.

На вкладке Исходящие можно массово отозвать отправленные приглашения. Для этого отметьте чекбокс рядом с колонкой Наименование контрагента, либо отметьте только требуемые записи  $(1)$  и нажмите Отозвать  $(2)$ :

| 88  | Астрал.ЭДО                     | 扭            | Приглашения                                      |            |            | Q <b>ПОИСК</b><br>Отозвать        |            | $\checkmark$                   |
|-----|--------------------------------|--------------|--------------------------------------------------|------------|------------|-----------------------------------|------------|--------------------------------|
| $+$ | Добавить документ              |              | Исходящие 4<br>Входящие 0<br>Выбрано: 4 $\times$ |            |            | $\times$<br>$\mathbf{2}^{\prime}$ | 20         | Добавить контрагента $\beta_0$ |
| ◘   | Документы                      | $\checkmark$ | Наименование контрагента                         | <b>HHN</b> | <b>KNN</b> | Оператор                          | Статус     | Дата                           |
| 관.  | Контрагенты                    | $\wedge$     | 2AE8A30E213-7D97-5045-C1BD-6735F81F9A56          |            | 999901001  | АО Калуга Астрал                  | Отправлено | 28.04.2021                     |
| 腘   | Мои контрагенты<br>Приглашения |              | 2AE973C163E-AFD5-47CB-93B1-9C354DD550E0          |            | 999901001  | АО Калуга Астрал                  | Отправлено | 28.04.2021                     |
|     | Черный список                  |              | 2AE97335641-6CAB-A71E-C8DA-EB86836CDFB4          |            | 999901001  | АО Калуга Астрал                  | Отправлено | 28.04.2021                     |
|     | Мои организации                |              | 2AEEF470B6C-65B4-47C1-89E2-0AFAF28EBA7B          |            | 999901001  | АО Калуга Астрал                  | Отправлено | 28.04.2021                     |
|     |                                |              |                                                  |            |            |                                   |            |                                |

Все приглашения будут отозваны.

# <span id="page-4-0"></span>Массовое удаление контрагентов из черного списка

В реестре Черный список можно массово разблокировать контрагентов. Для этого отметьте чекбокс рядом с колонкой Наименование контрагента, либо отметьте только требуемые записи (1) и нажмите Разблокировать (2):

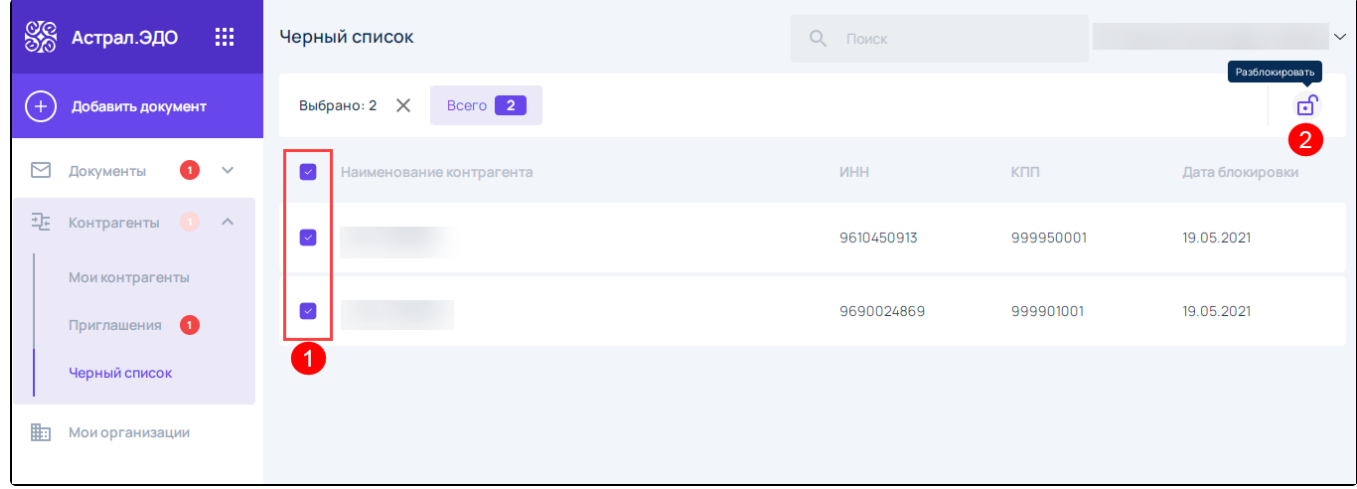

Все выбранные контрагенты будут удалены из черного списка.